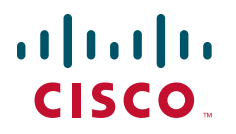

### **QUICK REFERENCE GUIDE**

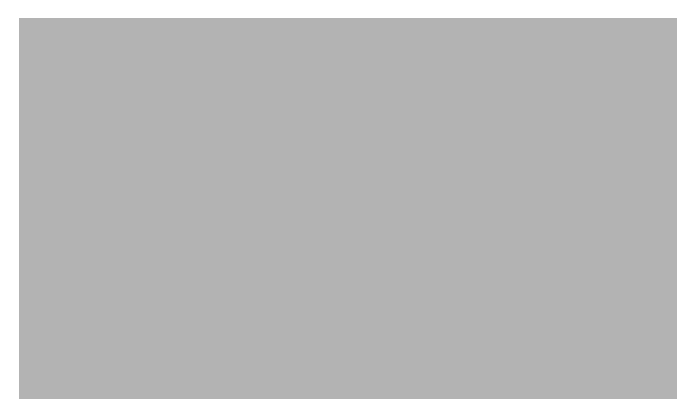

### **Cisco Unified CallConnector for Microsoft Windows 1.4 Mobility Service Quick Reference Guide**

- [Overview, page 2](#page-1-0)
- [Single Number Reach, page 2](#page-1-1)
- [Personal Routing Rules, page 4](#page-3-0)
- [Mid-Call Feature, page 5](#page-4-0)
- [Dial-in Access, page 5](#page-4-1)
- [Using the Rules Window, page 8](#page-7-0)
- [Setting Up a Single Number Reach Rule, page 10](#page-9-0)
- [Single Number Reach Rules: Examples, page 18](#page-17-0)
- [Cisco UCC Mobility Service User Features, page 20](#page-19-0)
- [Additional Information, page 22](#page-21-0)

# <span id="page-1-0"></span>**1 Overview**

Cisco Unified CallConnector (Cisco UCC) Mobility Service allows you to receive your business calls at any of your contact numbers. If you are not available, then the caller is able to leave a message in your voice mailbox. The Cisco UCC Mobility Service can be personalized in some of the following ways:

- You can setup routing rules based on your availability (available, busy, away, and unavailable) and/or your location (work, home, on the road or vacation).
- **•** You can select which calls are forwarded to you.
- **•** You can condition the routing rules to account for workdays, weekends, and holidays and for work hours and non-work-hours.

In addition to routing your incoming calls, the Cisco UCC Mobility Service allows you to dial-in and make calls leveraging your company telephone resources and access the following features:

- **•** Record the conversation or ask your called party to leave a voice message in your mailbox.
- **•** Add additional parties (up to six) in to the conversation.
- **•** Switch the call to your work, home, or mobile number.

The Cisco UCC Mobility Service is available as an optional component of the Cisco UCC Server. The call routing rules are personalized from within Microsoft Internet Explorer and Microsoft Outlook using the Cisco UCC client.

# <span id="page-1-1"></span>**2 Single Number Reach**

The Single Number Reach (SNR) feature routes your incoming business calls to the numbers you specify by ringing all the numbers simultaneously. If you answer at one of these numbers then you will be connected to the caller, otherwise the incoming call is sent to your Cisco Unity Express voice mailbox. Each user can customize the Single Number Reach routing of calls. You can setup rules to specify when and which call is to be routed. You can also specify the numbers where you can be reached based on your availability and location setting. The Single Number Reach feature is an intelligent user-controlled routing of business calls.

You can now give your business contacts a single number to reach you no matter where you are. You can then control which calls and the time periods in which to receive business calls. Your personal numbers are not visible to the business callers.

The Single Number Reach service can ring one or more of following phone numbers simultaneously:

- **•** Work phone
- **•** Home phone
- **•** Mobile phone
- **•** Any alternate phone number

There can be different call routing rules for:

- **•** Holidays
- **•** Workdays or weekends
- **•** Working hours and after work hours

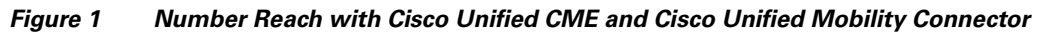

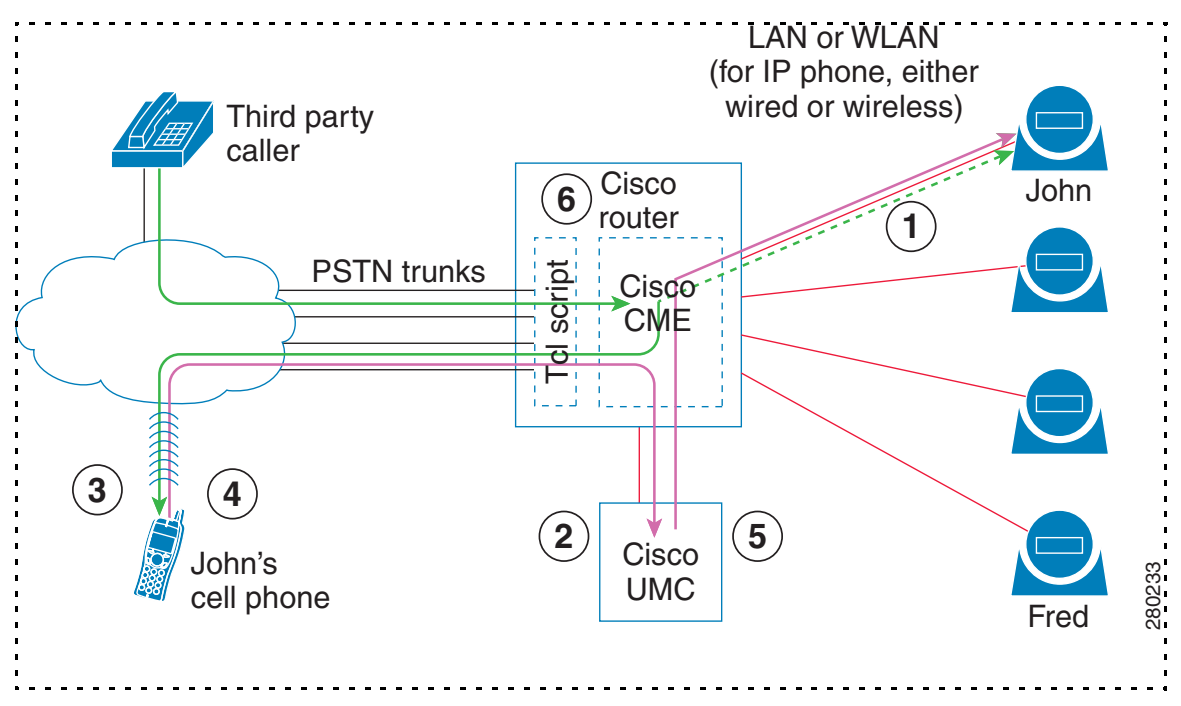

### **How the Single Number Reach Service Works**

- **1.** Incoming call rings you business IP phone. The IP phone rings briefly (for example, John's business IP phone).
- **2.** The Cisco UCC Mobility Service monitors the number on your behalf and answers the call. The caller is asked hold, while other numbers are tried.
- **3.** Based on your personal settings, one or more calls are made to your reach numbers (for example, John's mobile phone).
- **4.** If you answer the call, the Mobility Service requests a password.
- **5.** If you enter a valid password, then you are connected to the caller.
- **6.** If you cannot be reached, then the caller is sent to your voice mailbox (for example, John's voice mailbox).

# <span id="page-3-0"></span>**3 Personal Routing Rules**

The Single Number Reach service requires you to setup rules specifying how to handle your incoming business calls.

Rules are setup from the Cisco UCC Rules window. Each rule consists of two sections - a set of conditions and a set of actions to be executed when the conditions are met. Conditions are specified values for a selected set of parameters that are constantly monitored by the Cisco UCC. Actions are the tasks that are performed automatically on your behalf when all the condition parameters are true.

You can select from some of the following rule conditions when setting up a rule:

- Whetherto trigger the rule when an Incoming call rings your IP phone (This condition must be selected for Single Number Reach rules.)
- **•** Telephone number of the caller
- Whether the caller's number is in your personal contacts, speed dial list, corporate directory, or in a list of telephone numbers
- **•** Your current availability Available, Away, Busy, or Unavailable
- **•** Your current location Home, Work, On the Road, or On Vacation
- **•** Whetherthe day is a weekend, holiday, workday, or a particular day of the week
- **•** Whether the current time is in work hours or after work hours

Tasks that can be performed automatically for you:

- **•** Route incoming calls to your work, home, or mobile phone.
- **•** Update your availability status to Available, Away, Busy or Unavailable.
- **•** Update your location to Home, Work, On the road, or On vacation.

**•** Update your status message to Busy, Be right back, Stepped out, Away from keyboard, On the phone, or a Custom message.

Each user can setup one or more policies or rules to tell the Cisco UCC system to perform the specified tasks automatically on their behalf.

# <span id="page-4-0"></span>**4 Mid-Call Feature**

The Cisco UCC Mid-Call feature is an option that allows you to access Cisco Unified Communications Manager Express (Cisco CME) features such as transferring to your voice mailbox, extending the current Single Number Reach call to a multiparty conference and more.

For example, you are on a call extended through the Single Number Reach service and you must add a colleague to the call. You can enter the 'Add Number' access code and the colleague's telephone number. If available, the number is joined to your call.

You can also change your availability status and location using keypad access codes. This can not only inform colleagues of your current status but can also be used to trigger previously setup call routing rules. For example if you want to be reached on your mobile phone, then you can change your location to "On the Road" to activate the "On the Road rule". You can also use the Mid-Call feature to move the call from the current phone to another phone.

# <span id="page-4-1"></span>**5 Dial-in Access**

TheCisco UCC Dial-In Access feature allows you to access the Cisco Unifed CME features for your business calls when you are away from the office. To place long-distance or international calls, you can call in and use your company's phone lines to place the calls. You can also access the Cisco Unifed CME features such as setting up a multiparty conference call and more from your mobile or home phones. With Dial-In Access, you can establish a phone conference from your mobile phone without access to the physical IP phone.

The features available from the Dial-In Access functionality include:

- **•** Make a business call from home or mobile phone utilizing Cisco Unified CME.
- **•** Add additional parties in to the call or setup multiparty calls using the Cisco Unified CME conference service.
- **•** Transfer the current call to your voice mailbox.
- **•** Transfer the current call to work, home, mobile, or custom phone number.
- **•** Change presence status and location.

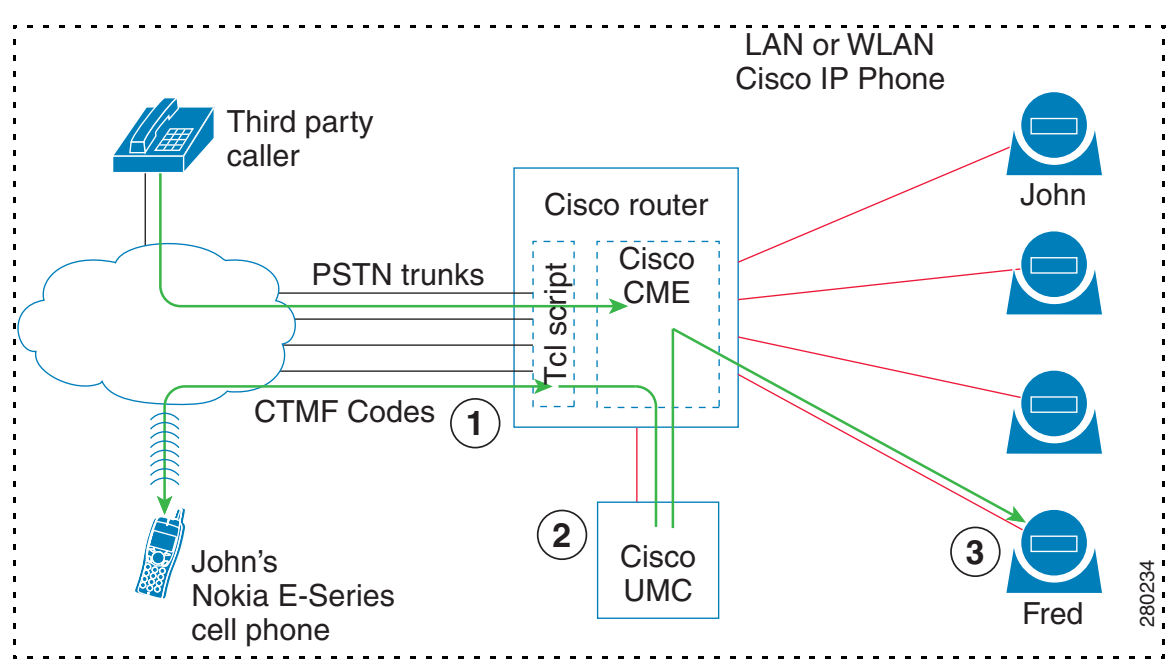

*Figure 2 Remote PBX Call Transfer with the Cisco UCC Mobility Service*

### **How the Dial-In Access Service Works**

- **1.** When you call in to the Dial-In Access number from your mobile phone the Cisco UCC Mobility Service answers the call (for example, John's cell phone).
- **2.** Depending on the configuration settings, the Cisco UCC Mobility Service might prompt you for the extension number or password.
- **3.** After being authenticated, you can place an outgoing call, for example to Fred's business phone. Fred will see the call placed from the business number, hiding your originating number.
- **4.** When on the call, additional parties can be added to form a multiparty conference.

The default key command mappings for the Mid-Call and Dial-In Access features are listed in [Table 1](#page-6-0):

#### <span id="page-6-0"></span>*Table 1 Default Key Command Mappings for the Mid-Call and Dial-In Access Features*

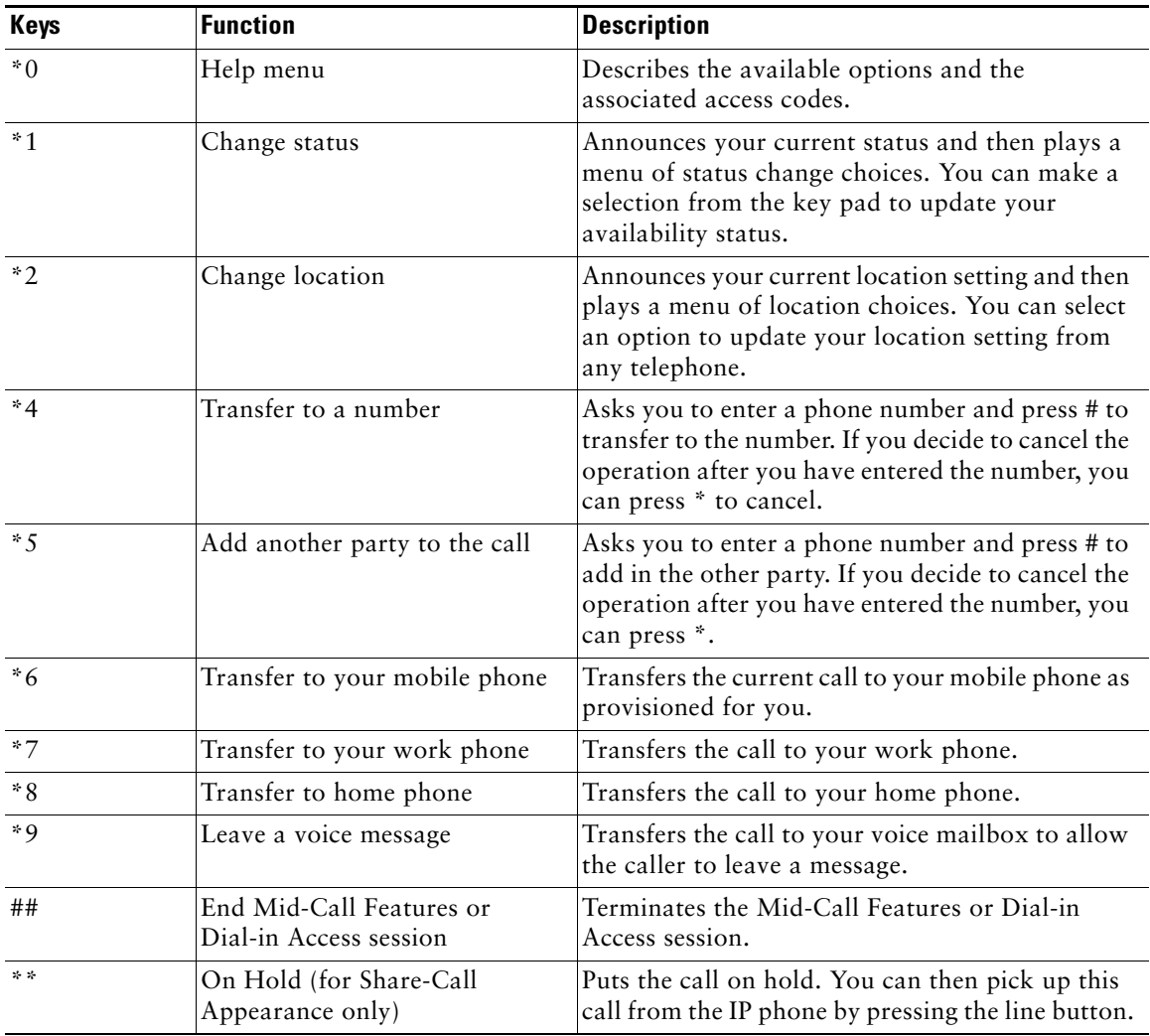

# <span id="page-7-0"></span>**6 Using the Rules Window**

The Rules Window is one of the applications includedCisco UCC. It displays information on your call routing rules. Each rule is represented a line in the Rules window. You can enable, disable, or expand each rule to view more details.

#### **Viewing Rules**

Open the Cisco UCC Applications window and click the Rules icon. To view more information about the rule, expand the rule by clicking the Plus sign or the Expand button.

#### **Enable/Disable a Rule**

A rule is 'Enabled' when a green circle with a check appears. It is 'Disabled' when a red circle with a cross appears.

#### **Add a New Rule**

Right click in the Rule Window and select New Rule or click the Add button at the bottom of the window.

#### **Updating a Rule**

Right click in the Rule you want to update and select Edit or clickthe Edit button at the bottom of the window.

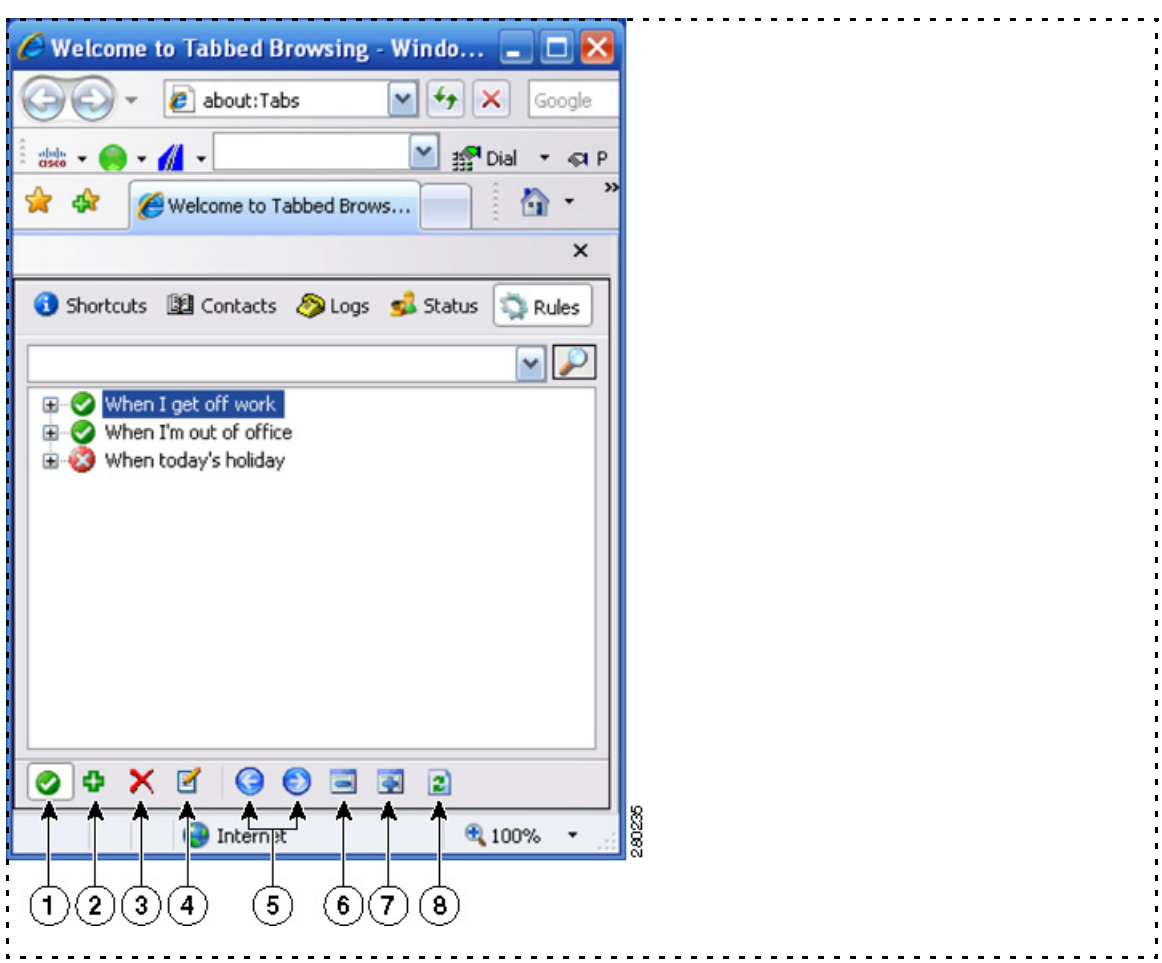

#### *Table 2 Rules Window Buttons*

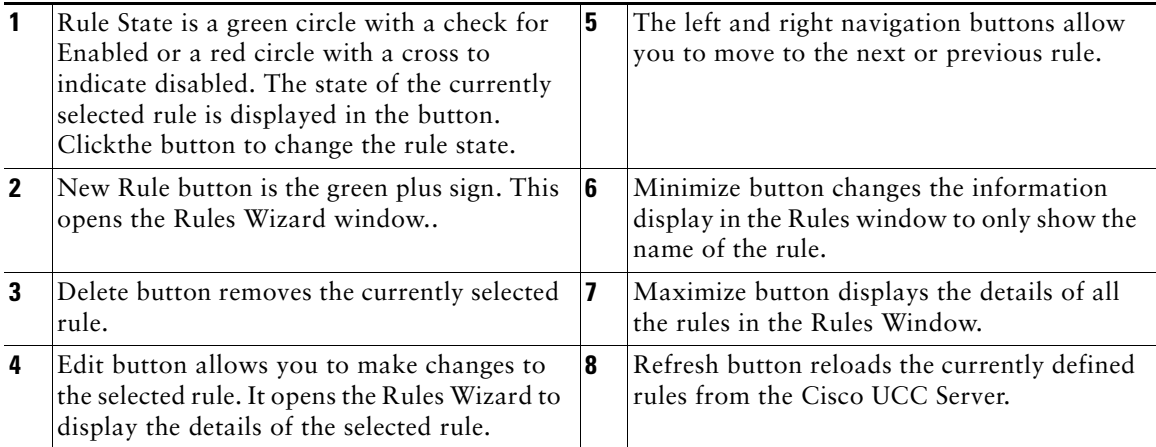

## <span id="page-9-0"></span>**7 Setting Up a Single Number Reach Rule**

The general steps for adding a new personal custom rule include the follow steps:

- **1.** Launch Internet Explorer or Outlook and open the CallConnector Contact window.
- **2.** Click the **Rules** tab in the Contacts window.
- **3.** Click the New Rule button and a "Manage Rule" window pops up for you to add a Single Number Reach rule.
- **4.** Check the **Enable This Rule** option.
- **5.** Enable at least one condition and set the parameters for each enabled condition.

**Note** For Single Number Reach rules the condition "If a call comes to this number" must be set.

- **6.** Enable the Single Number Reach service and select the numbers to call.
- **7.** Click Finish to exit.

After a rule is created, it can be enabled or disabled. Disabled rules are rules that are configured but not active.

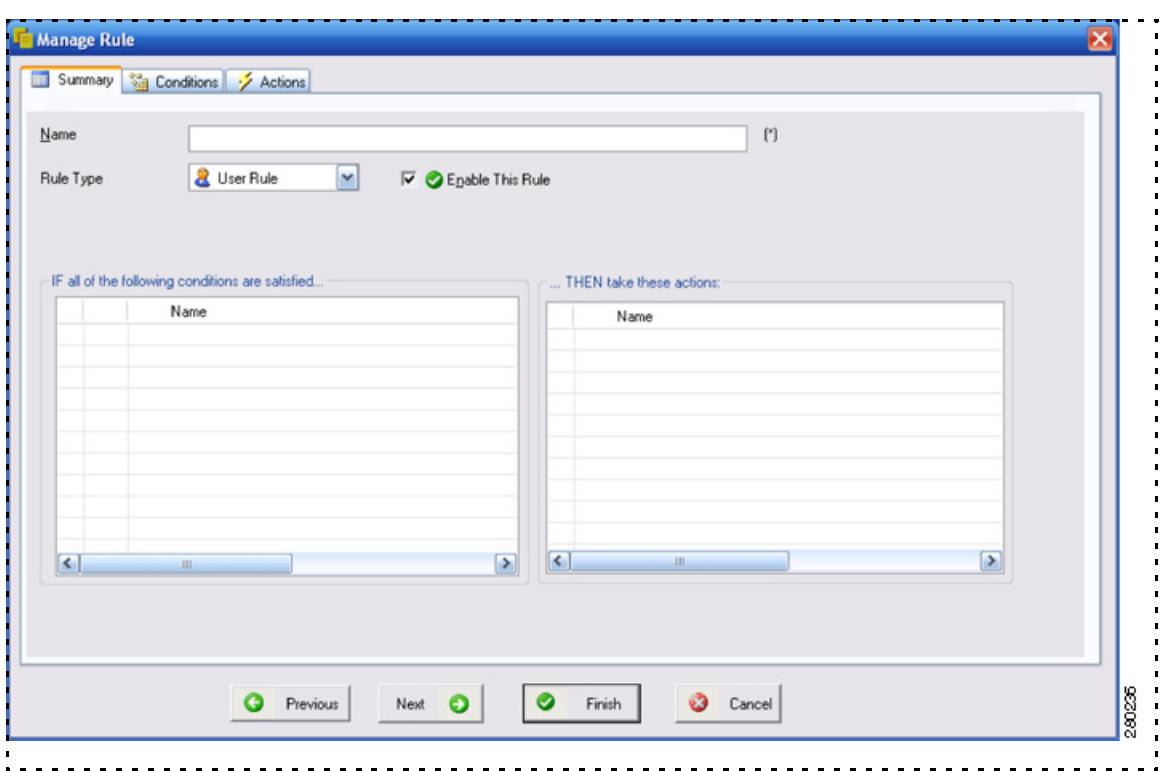

#### *Figure 3 Screen for Manging Single Number Reach Rules*

## **Options for Setting Up Single Number Reach**

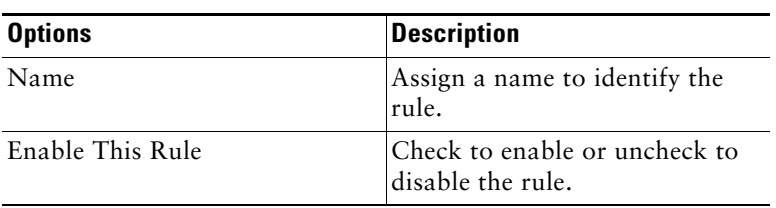

## **Conditions for Setting Up Single Number Reach**

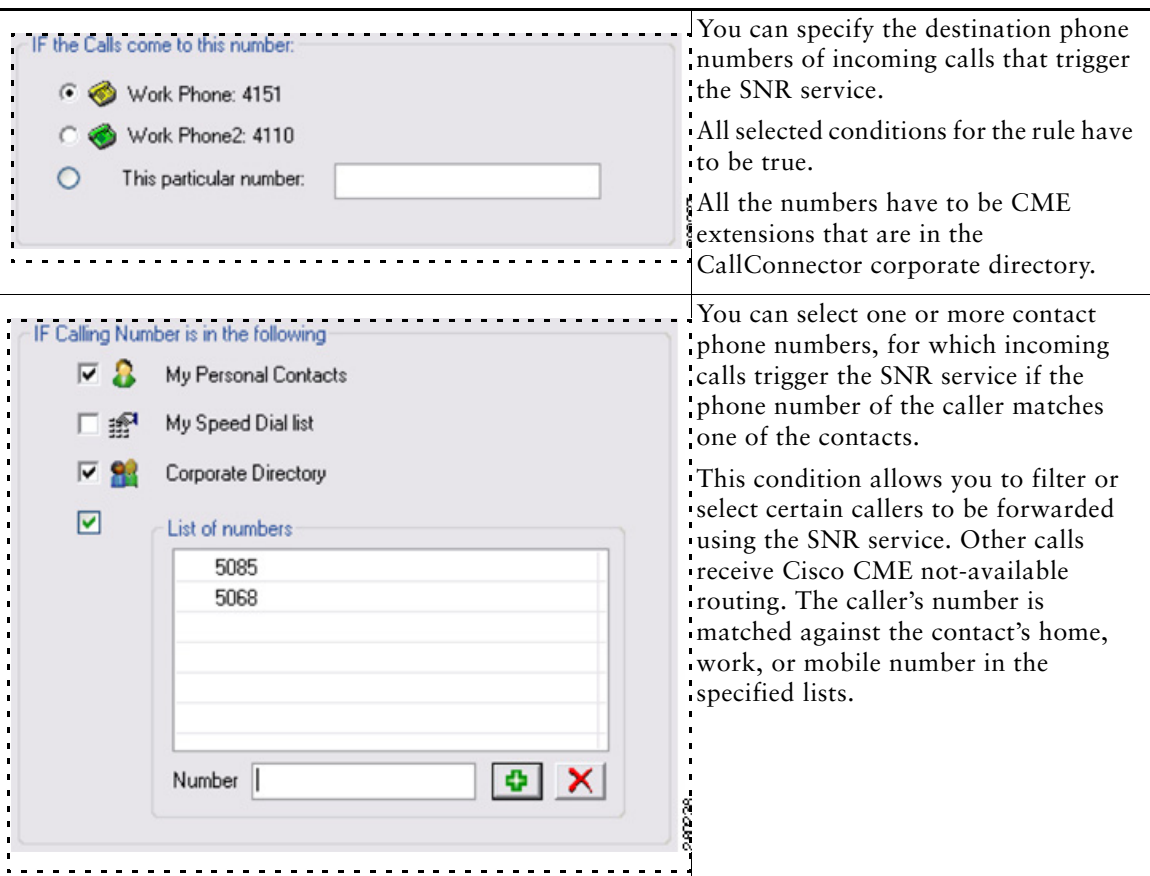

#### *Table 3 Checking Incoming Call Conditions*

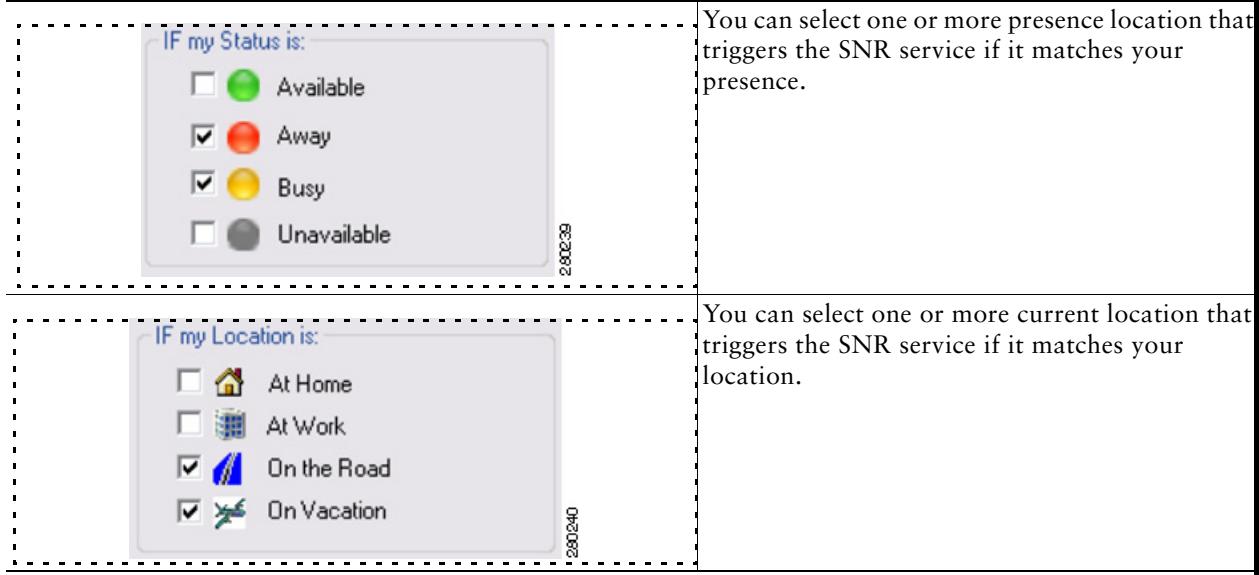

#### You can select one or more day that triggers the IF Today is: SNR service if there is a match. ПÍ **Weekday** Holidays and Weekday/Weekend days are  $\triangledown$   $\overline{14}$  Weekend configured by the administrator.  $\overline{\vee}$   $\bigotimes$  Holiday П Between **同** Start Date 31 End Date 10/24/2007 V 10/24/2007  $\checkmark$  $\boxed{\blacktriangledown}$   $\boxed{7}$  Particular day of the week Monday  $\Box$  Tuesday Wednesday  $\Box$  Thursday  $\Box$  Friday Saturday  $\Box$  Sunday You can select one or more time that triggers the IF the Time is: SNR service if there is a match.**D** Working Hours  $\nabla$  After Work Hours П Between **B** End Time Start Time 5:45:19 PM  $\Leftrightarrow$ 5:45:19 PM 29002

#### *Table 5 Checking Date/Time Conditions*

## **Setting Up Single Number Reach Actions**

In this last step, you must specify the actions that are automatically performed by the Cisco UCC system after all the condition checks pass.

You can set a delay interval (in seconds) to allow the IP phone to ring before the Single Number Reach picks up the incoming call. The numbers at which you want to be reached for the incoming call needs to be selected. If you are not reachable on the specified numbers, the caller is transferred to your voice mailbox. The mailbox information is displayed at the bottom of the Action window. You can configure the mailbox and PIN password from the Popup-Options window.

*Figure 4 Single Number Reach Options Window*

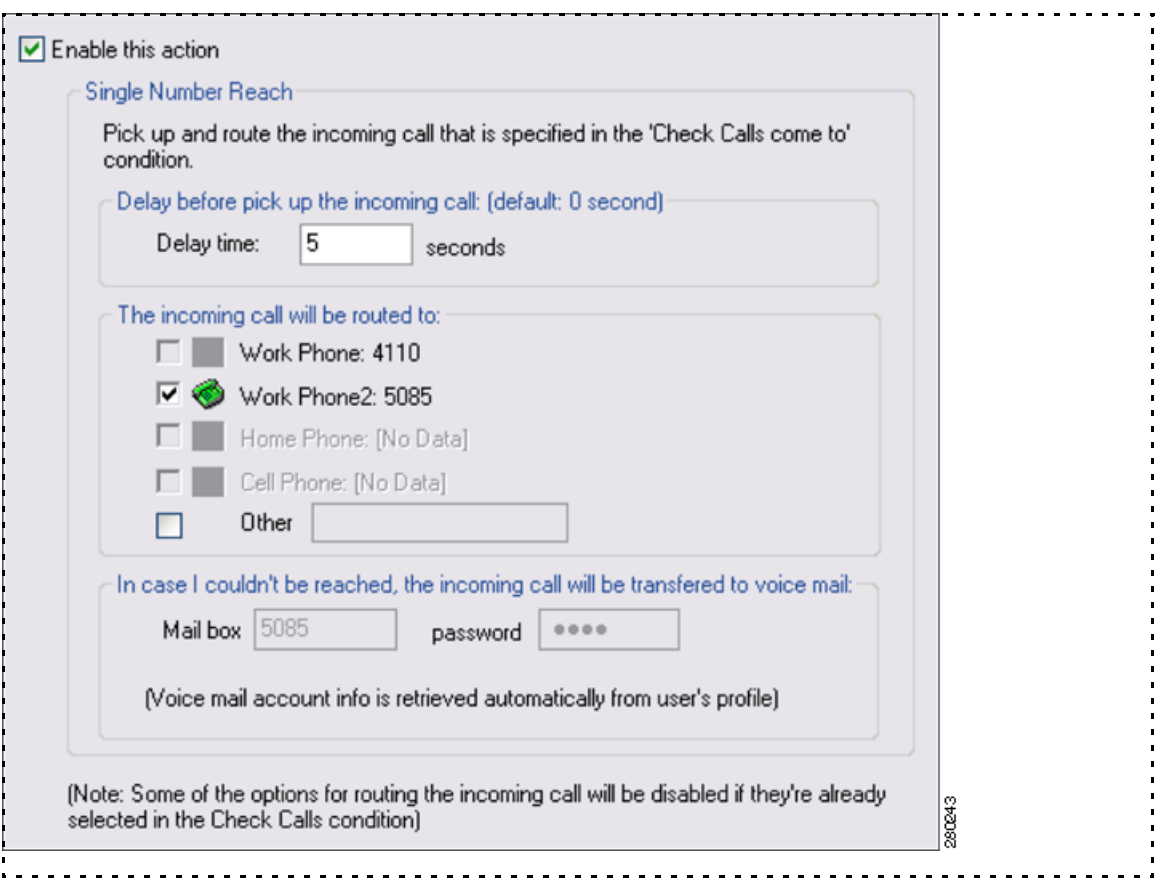

| <b>Options</b>             | <b>Description</b>                                                                      |
|----------------------------|-----------------------------------------------------------------------------------------|
| Delay time                 | Delay interval (in seconds) before the SNR picks up the call.                           |
| The call will be routed to | Phone numbers that are reached from the incoming call.                                  |
| Mailbox (Read only)        | If you could not be reached, the incoming call is transferred to<br>your voice mailbox. |
| Password (Read only)       | Your SNR password.                                                                      |

*Table 6 Single Number Reach Actions Parameters* 

### **Setting Up Status Update Actions**

In addition to the Single Number Reach actions, you can also setup rules to automatically change your availability, location, and away messages based on user specified conditions.

#### *Table 7 Automated Status and Location Updates*

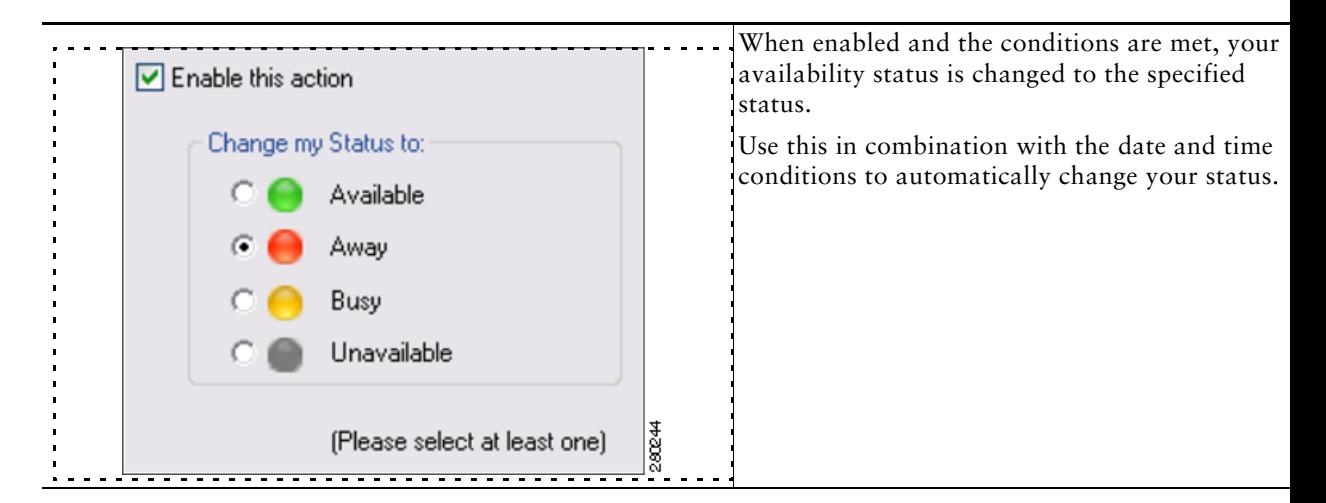

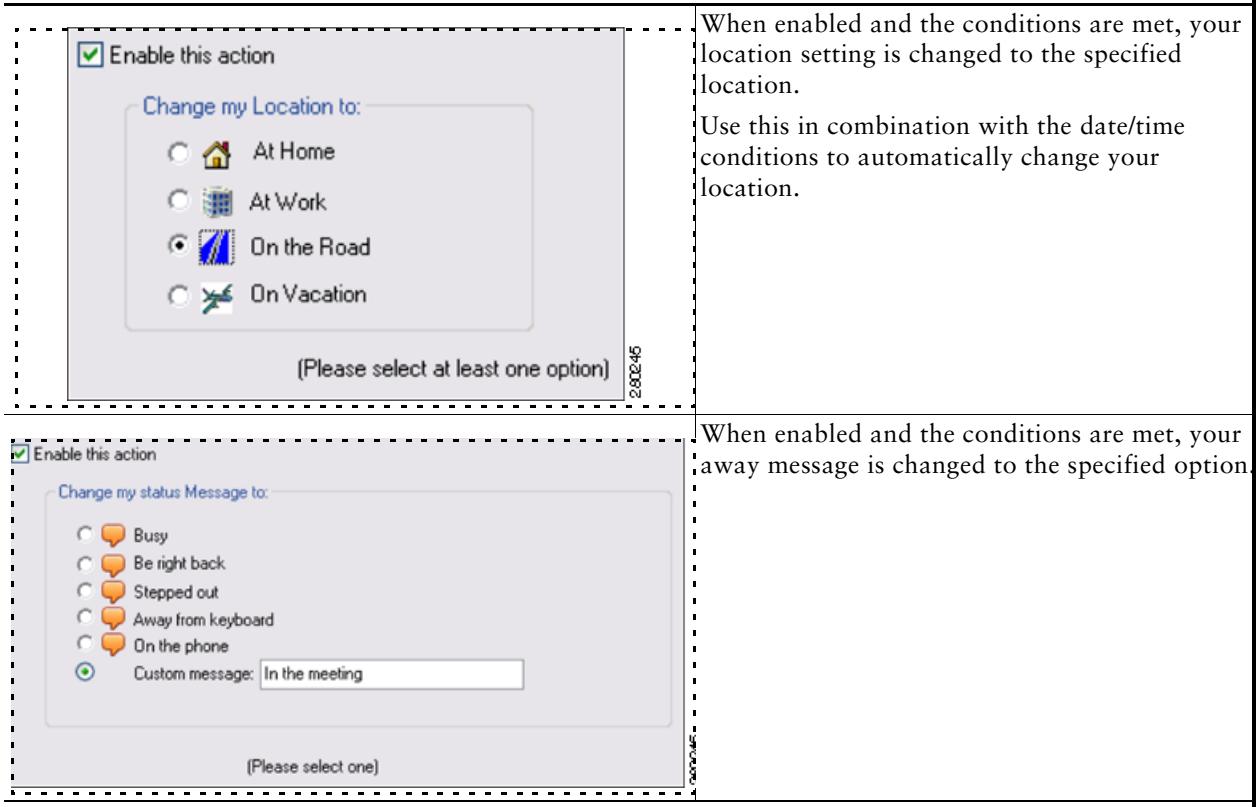

# <span id="page-17-0"></span>**8 Single Number Reach Rules: Examples**

This section describes some common rules that you can configure.

## **Sending Your Business Calls to Your Mobile Phone**

When enabled, this is a simple, unconditional rule tries to connect the incoming calls to your IP phone are sent to your mobile phone. If you are not available, the call is routed to the voice mailbox.

*Figure 5 Rules Window: Example of Rule for Forwarding Calls*

|  | Send my Business Calls to my Mobile phone                                              |  |
|--|----------------------------------------------------------------------------------------|--|
|  | Conditions                                                                             |  |
|  | IF Calls come to this number ('4368')                                                  |  |
|  | Actions                                                                                |  |
|  | THEN Route the call to '{"(949) 555-0028"}' or to Voice Mailbox (4104) $\frac{18}{99}$ |  |
|  |                                                                                        |  |

### **Sending Your Business Calls to Your Home Phone**

This rule enables you to receive work calls at your home number. The rule checks your availability status and your location. If your are "At Home" and the availability status is "Available," the incoming calls to the IP phone are sent to the home number.

You can control the call flow by changing your availability status. A Busy or Unavailable setting stops the delivery of business calls.

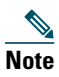

**Note** You can use this feature without having to give out the home number.

#### *Figure 6 Rules Window: Example of Rule for Working from Home*

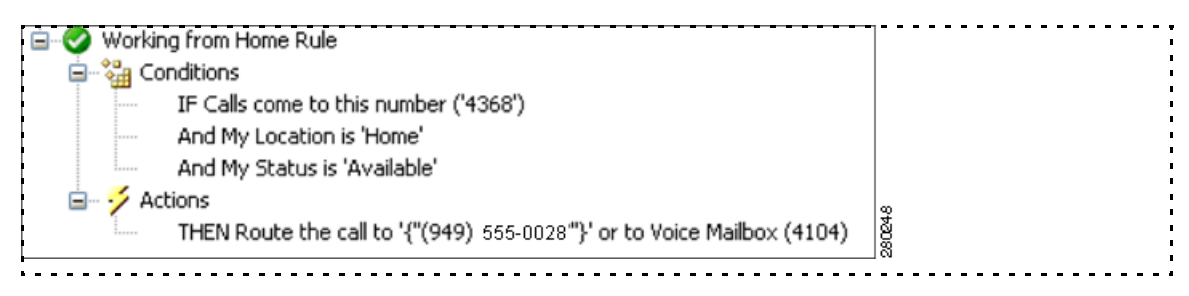

### **Routing Your Business Calls Outside of Work Hours**

This rule routes your business calls to your mobile phone when you are working outside of work hours.

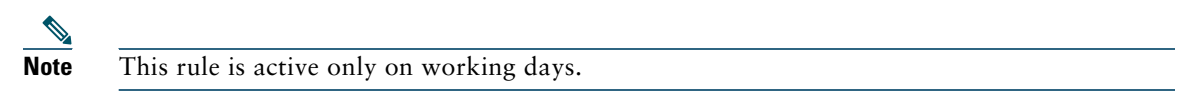

#### *Figure 7 Rules Window: Example of Rule for Working Outside of Business Hours*

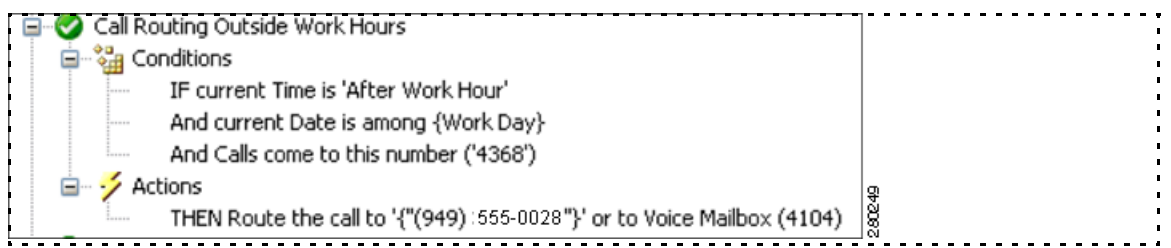

### **Routing Your Business Calls When Traveling on Business**

This rule routes your business calls to your mobile phone, when you are travaelling.

#### *Figure 8 Rules Window View*

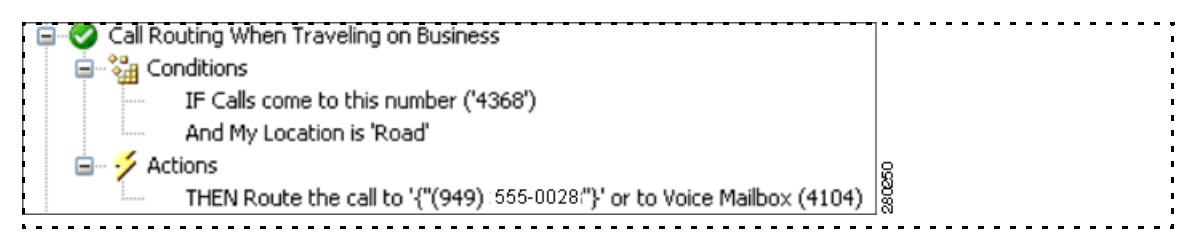

## **Using Priority Interruptions When on Holiday**

This rule routes only selected callers to your mobile phone, when you are on holiday.

#### *Figure 9 Rules Window View*

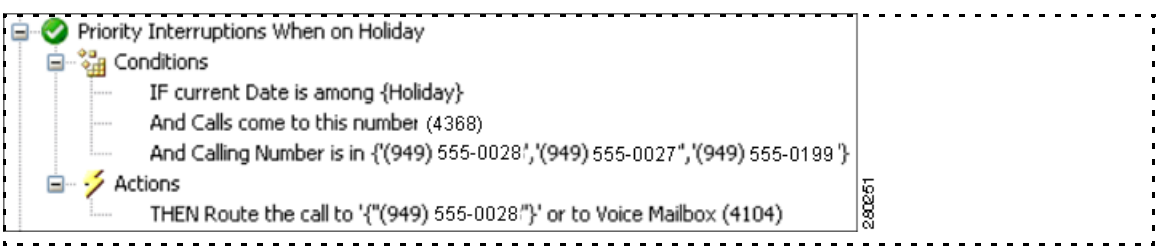

## <span id="page-19-0"></span>**9 Cisco UCC Mobility Service User Features**

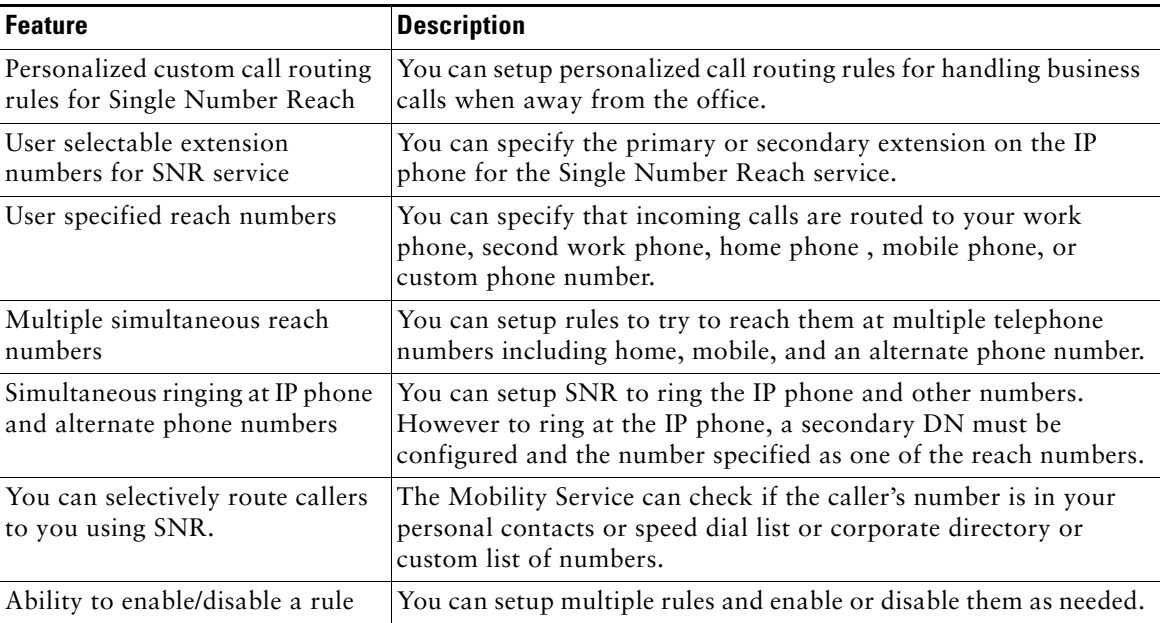

#### *Table 8 Personal Routing Policies*

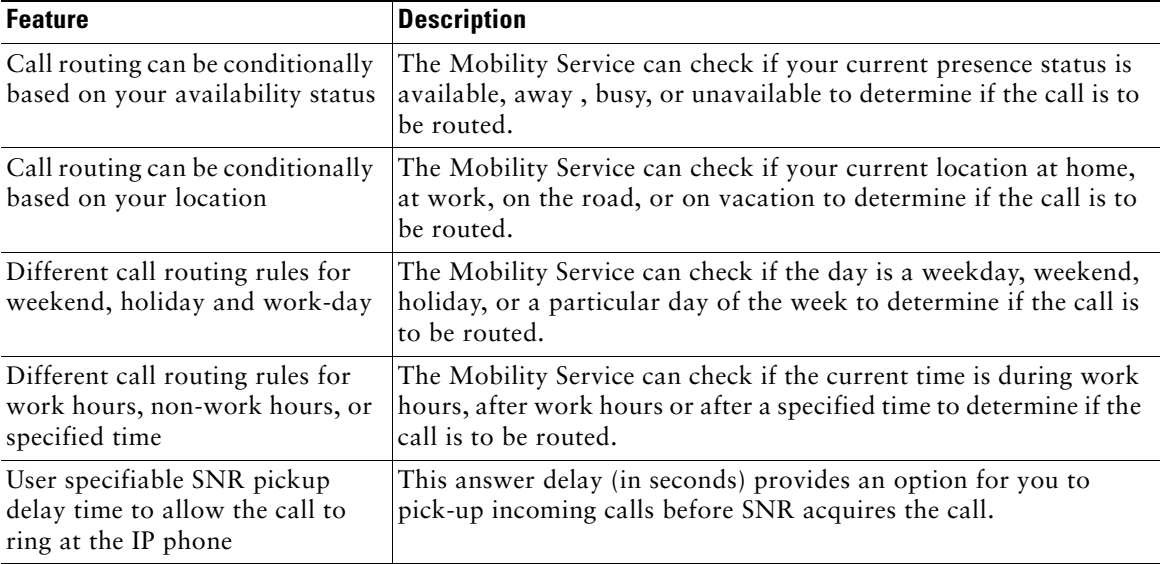

#### *Table 9 Personal Presence Update Policies*

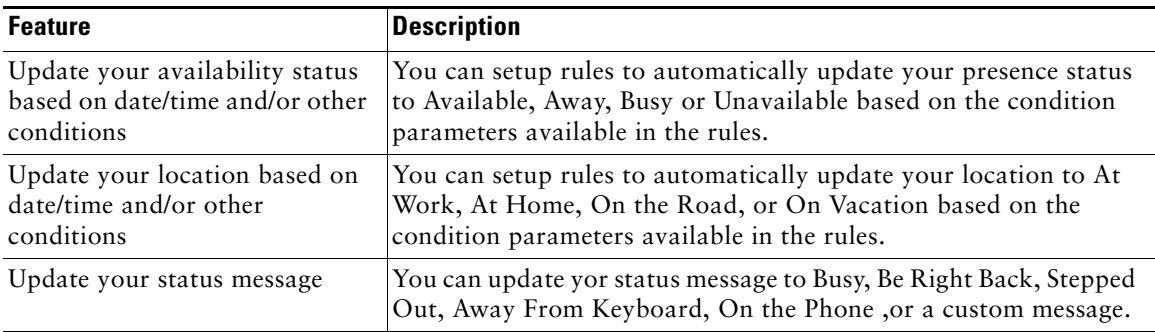

| <b>Feature</b>                                                                    | <b>Description</b>                                                                                                    |
|-----------------------------------------------------------------------------------|----------------------------------------------------------------------------------------------------|
| Add/Join another number                                                           | You can add another number when you are on a Mobility Service<br>call, up to an additional five numbers.                                                                                                |
| Transfer to a specified number                                                    | You can transfer the current call to a specified number.                                                                                                    |
| Transfer calls to any of your<br>other phone numbers (home,<br>mobile, work, etc) | You can transfer the current call to another one of your telephone<br>numbers. You can move calls to your home, mobile, or work<br>phone number for more convenient call handling.                      |
| Transfer to Voice mail                                                            | You can transfer the current call to the Cisco Unity voice mailbox.                                                                                                    |
| Make an outgoing call                                                             | You can dial in to the Mobility Service and make an outgoing call<br>using the telephone facilities of the organization. Your caller ID<br>can be hidden or forwarded based on administrative settings. |
| Update Status                                                                     | You can call in and change your availability setting. You can use<br>this to turn off one set of rules and enable another set, if the rules<br>are based on your availability status.                   |
| <b>Update Location</b>                                                            | You can call in and change your location setting. You can use this<br>to turn off one set of rules and enable another set, if the rules are<br>based on your location setting.                          |

*Table 10 Feature for Accessing Mid-Call/DISA*

# <span id="page-21-0"></span>**10 Additional Information**

For more information about Cisco UCC for Microsoft Windows 1.4, see the following documentation available at http://www.cisco.com/en/US/products/ps7274/tsd\_products\_support\_series\_home.html:

- **•** Cisco UCC for Microsoft Windows Personal Edition Quick Reference Guide version 1.4
- **•** Cisco UCC for Microsoft Windows Personal Edition Installation and User Guide version 1.4
- **•** Cisco UCC for Microsoft Windows Server and Mobile Editions Adminstrator Guide version 1.4
- **•** Cisco UCC for Microsoft Windows 1.4 Mobile Edition User Guide
- **•** Cisco UCC for Microsoft Windows 1.4 Release Notes

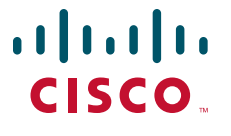

**Americas Headquarters** Cisco Systems, Inc. 170 West Tasman Drive San Jose, CA 95134-1706 USA www.cisco.com Tel: 408 526-4000 800 553-NETS (6387) Fax: 408 527-0883

**Asia Pacific Headquarters** Cisco Systems (USA) Pte. Ltd. 168 Robinson Road #28-01 Capital Tower Singapore 068912 www.cisco.com Tel: +65 6317 7777 Fax: +65 6317 7799

#### **Europe Headquarters** Cisco Systems International BV Haarlerbergpark Haarlerbergweg 13-19 1101 CH Amsterdam The Netherlands www-europe.cisco.com Tel: 31 0 800 020 0791 Fax: 31 0 20 357 1100

**[Cisco has more than 200 offices worldwide. Addresses, phone numbers, and fax numbers are listed on the](www.cisco.com/go/offices)  [Cisco Website at www.cisco.com/go/offices.](www.cisco.com/go/offices)**

CCVP, the Cisco logo, and Welcome to the Human Network are trademarks of Cisco Systems, Inc.; Changing the Way We Work, Live, Play, and Learn is a service mark of Cisco Systems, Inc.; and Access Registrar, Aironet, Catalyst, CCDA, CCDP, CCIE, CCIP, CCNA, CCNP, CCSP, Cisco, the Cisco Certified Internetwork Expert logo, Cisco IOS, Cisco Press, Cisco Systems, Cisco Systems Capital, the Cisco Systems logo, Cisco Unity, Enterprise/Solver, EtherChannel, EtherFast, EtherSwitch, Fast Step, Follow Me Browsing, FormShare, GigaDrive, HomeLink, Internet Quotient, IOS, iPhone, IP/TV, iQ Expertise, the iQ logo, iQ Net Readiness Scorecard, iQuick Study, LightStream, Linksys, MeetingPlace, MGX, Networkers, Networking Academy, Network Registrar, PIX, ProConnect, ScriptShare, SMARTnet, StackWise, The Fastest Way to Increase Your Internet Quotient, and TransPath are registered trademarks of Cisco Systems, Inc. and/or its affiliates in the United States and certain other countries.

All other trademarks mentioned in this document or Website are the property of their respective owners. The use of the word partner does not imply a partnership relationship between Cisco and any other company. (0711R)

© 2008 Cisco Systems, Inc. All rights reserved.

Printed in the USA on recycled paper containing 10% postconsumer waste.